# How to Make a Line Graph with Phase Lines in Excel 2003 & XP

Performance Aid

## **Purpose**

The purpose of this document is to provide you with instructions to reference as you create a line graph in Excel 2003 & XP. It will provide you with step-by-step directions that will take you through entering your data, making a graph, adding phase lines, making your graph look professional, and inserting it into a document.

#### Entering your data

- 1. Use three columns
  - a. The first column is for your horizontal x-axis
    - i. Write in *dates* or *sessions* here
      - 1. A "session" is just a fancy name for an observation period
  - b. The second column is your collected data
    - i. Place in this column your
      - 1. *frequency* count
      - 2. time (for duration and latency)
      - 3. *level* measurement (make sure to give each level a number)
        - a. These can be either totals or averages per session
  - c. Finally, the third column is for **phase changes** 
    - i. You won't need to know this for this current assignment, but after you implement your intervention, this will come in handy. So remember it!
    - ii. When entering in a phase change make sure that the two cells to the left are empty
    - iii. Also, make sure that the number that is entered in for a phase change is equal to **"0"**

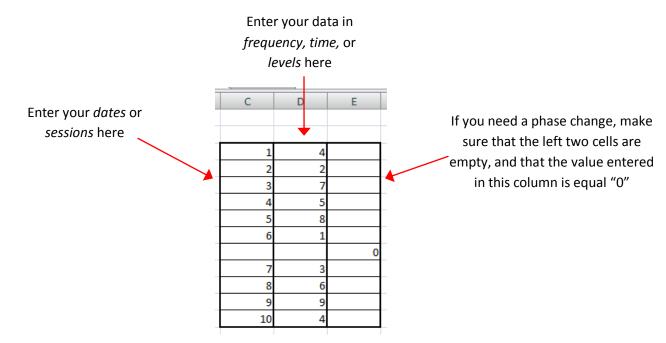

## Graphing the data

#### Selecting the Graph

- 1. To graph your data highlight the **right two** columns by:
  - a. Clicking in the top-left cell,
  - b. Pressing and holding the Shift key on your keyboard, and
  - c. Clicking in the bottom-right cell
- 2. Now that you have the data collected, click on *Insert* in our menu, and select *Chart*

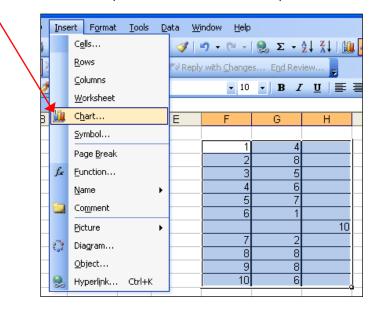

- 3. A pop-up window will appear. Click on *Line* on the left
- 4. Then, under "Chart sub-type", choose the top-left type of chart and click Next

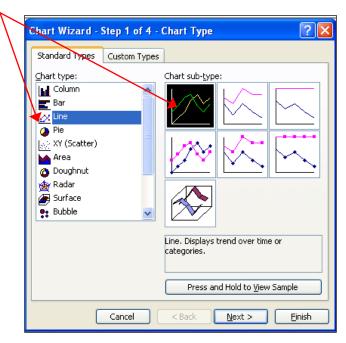

# Adding your horizontal axis

- 1. Now, click on **Series** in the upper left
- 2. Then click the button next to "Category (X) axis labels"
- 3. The window will be replaced by a smaller one, select your first column
  - a. Click on the top cell in that column,
  - b. Press and hold the Shift key on your keyboard, and
  - c. Click on the **bottom cell** of that column
    - i. The entire selection should have a dashed line moving around it if you did it correctly
  - d. Then Press Enter on your keyboard
- 4. Finally, click Next

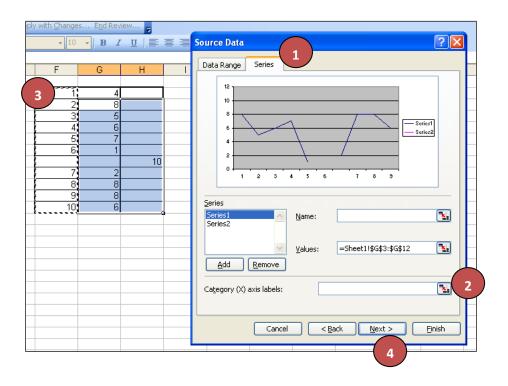

#### **Finishing Touches**

#### **Titles**

On this screen of the window, you'll add in some finishing touches

- 1. First, Add in your graph title, and titles for your axes
  - a. Your "Category (X) axis" should be labeled Sessions or Date
  - b. Your *Value (Y) axis"* should be labeled either *Frequency, Rate, Time,* or *Level* depending on the type of data that you collected

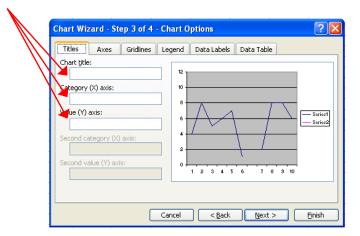

## **Gridlines & Legend**

- 1. Then get rid of your gridlines by selecting the *Gridlines* tab and erasing the check next to "Major Gridlines"
- 2. Also, get rid of your legend by selecting the *Legend* tab and erasing the check next to "Show Legend"

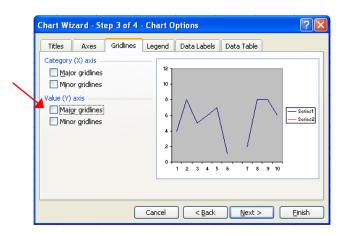

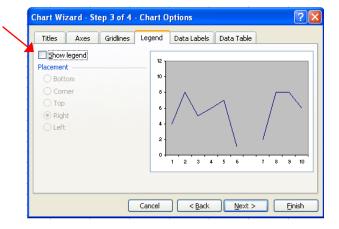

- 3. When you have completed all of this, press Finish
- 4. Presto! You now have a Graph!
  - a. But there are a few other changes that you need to make to it...

#### Eliminating the background color

- 1. To make this graph professional you will want a white background,
  - a. Click on the gray background and press the **Delete** key on your keyboard

## Making phase lines

- 1. To make a phase line find the first area where you have a gap in your line,
  - a. Along the horizontal axis, *right-click* in the middle of that area until you *highlight a single point* there and a small menu pops up that has *"Format Data Series"* at the top
    - i. You may have to try this multiple times as the point you are looking for is invisible, so don't give up!
    - ii. If you really can't find it, make sure that you had only entered in zeros into your third data column
  - b. Click on Format Data Series

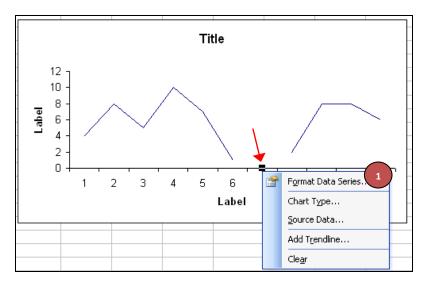

- 2. A pop-up window will appear, select the **Y Error Bars** tab,
- 3. Under "Display", click on Plus
- 4. Then, next to "Error Amount" enter in the highest number of your vertical axis (for my graph it was "12")

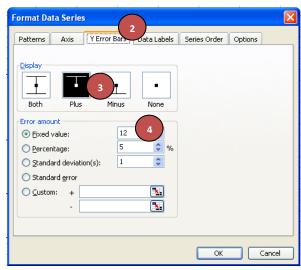

- 5. Now you have a line on your graph, but we need to make it dashed
  - a. *Right-click* on the top of the line until a small menu pops up,
  - b. Click on Format Error Bars

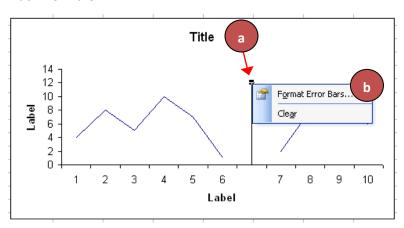

- c. Select the *Patterns* tab
- d. Next to "Style", select the dashed option
- e. Under "Marker", choose the option on the right

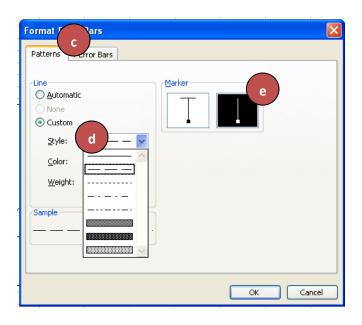

# Inserting the graph into a document

- 1. To insert the graph into a document, simply right-click,
- 2. select Copy, and
- 3. then *Paste* into your document